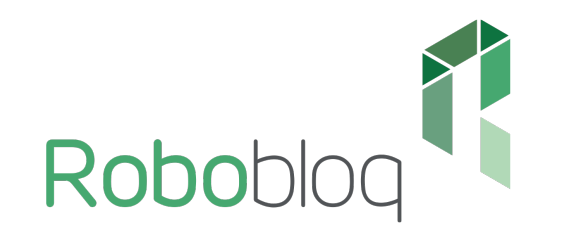

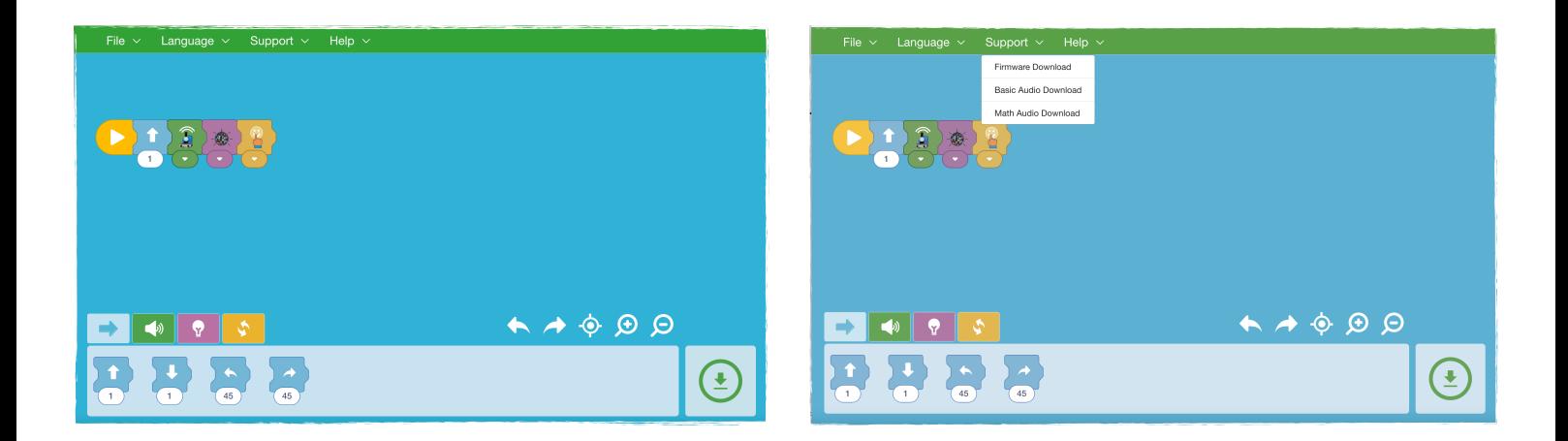

- 1. Stáhněte si aplikaci ze stránky: https://www.1url.cz/@sneksoftware
- 2. Po rozbalení šneka aktualizujte firmware připojte k PC a klikněte na "**firmware download**".
- 3. Poté aktualizujte šnekovo audio "**basic audio download**".
- 4. V případě matematického rozšíření stáhněte: "**Math audio download**".

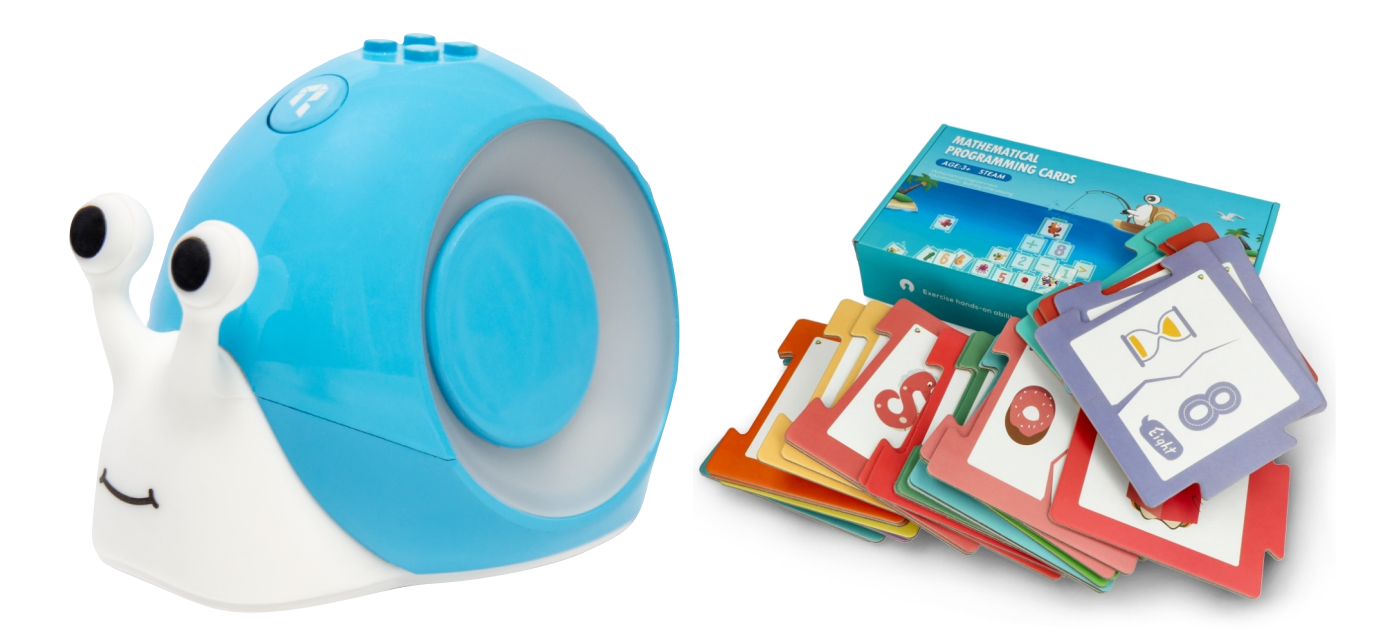

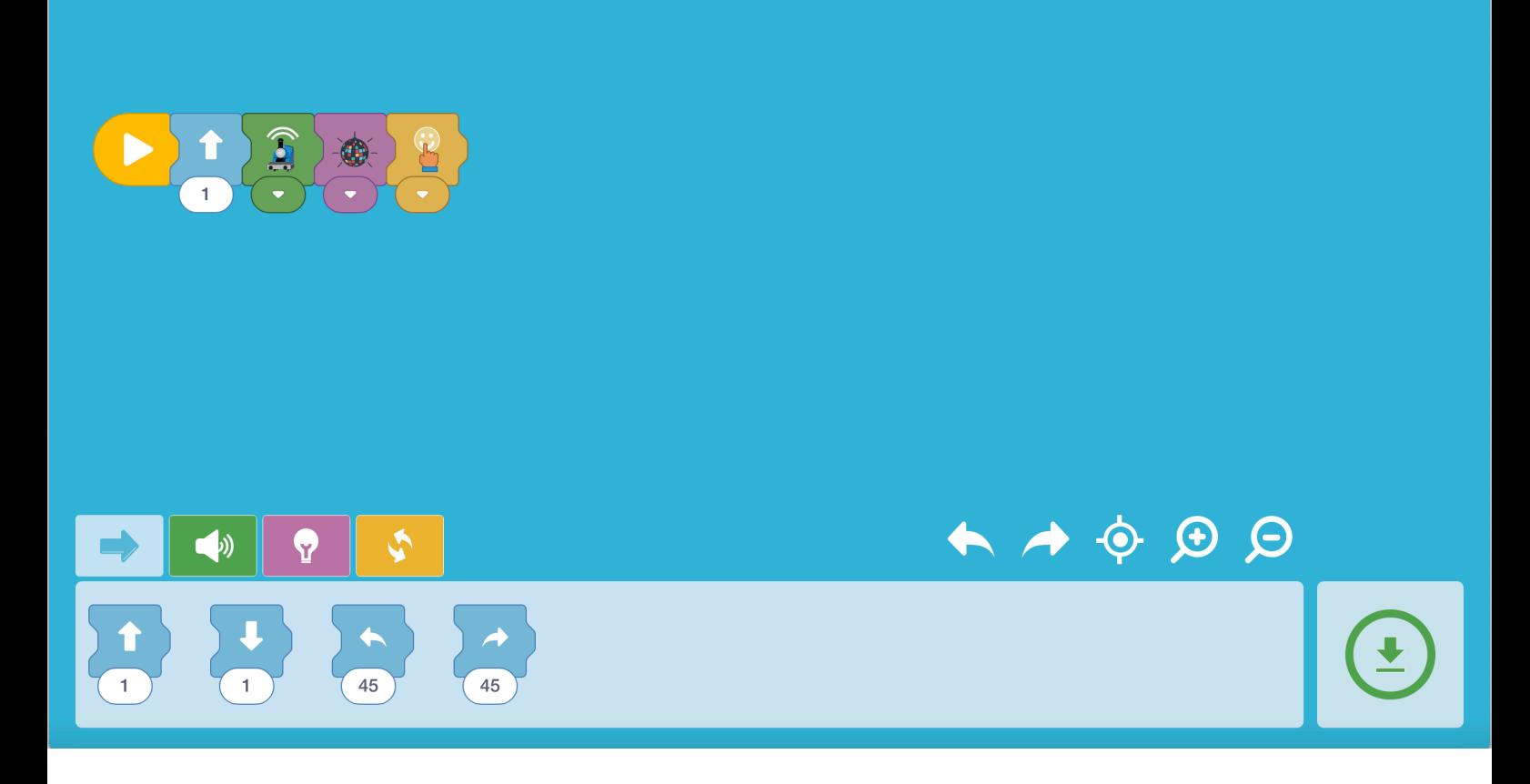

Návod – jak na matematické rozšíření:

- 1. Stáhněte si aplikaci.
- 2. Připojte šneka.
- 3. Poskládejte bloky a vytvořte zadání.
- 4. Nahrajte do šneka program.
- 5. Odpojte šneka a položte ho na podložku, poté zmáčkněte tlačítko.
- 6. Dvojklikem smažete program.
- 7. Nahrajte nový program.

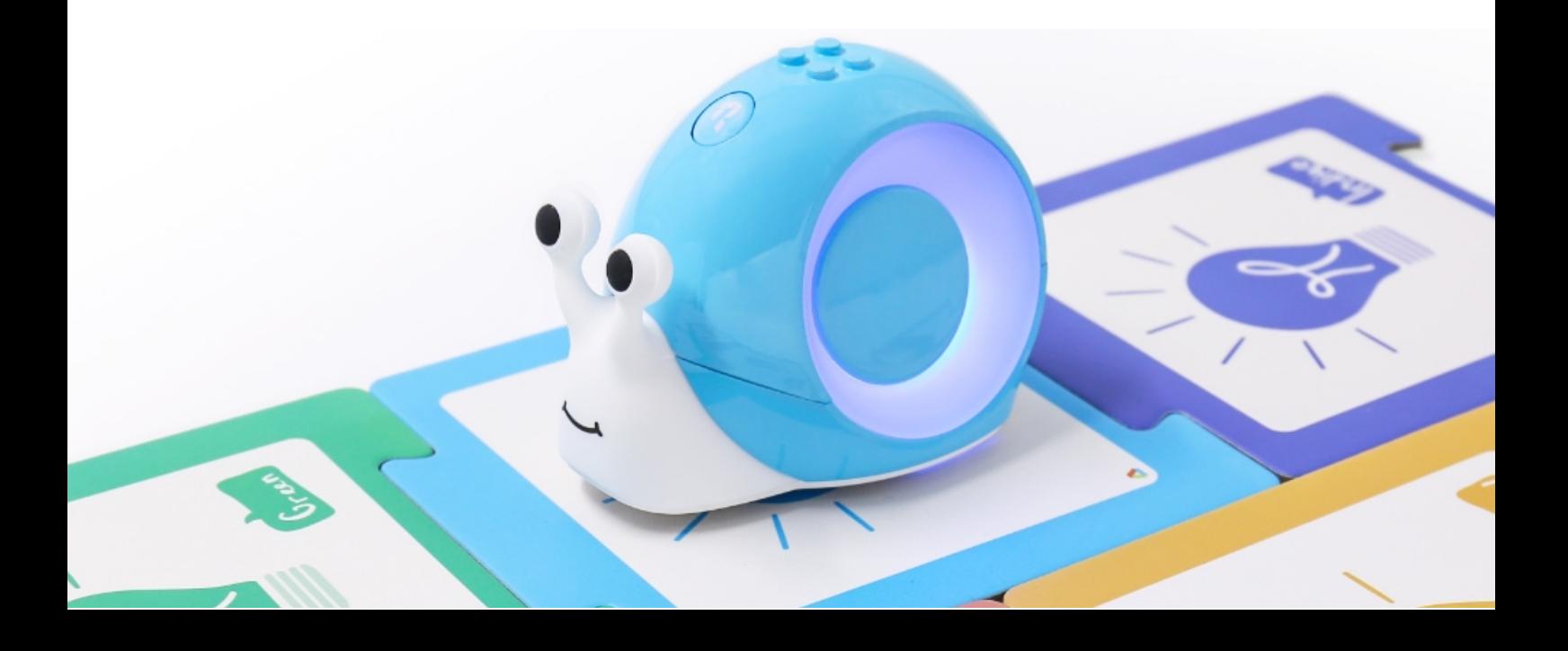